# Radiator Auth.fi Wi-Fi configuration for roam.fi network

29.5.2023

### Note

These instructions are for making a proper WPA Enterprise Wi-Fi configuration for organisations and users using roam.fi network and Radiator Auth.fi authentication service. The instructions can be used as a guideline for configuring other WPA Enterprise Wi-Fi network, but it should be noted that for example Wi-Fi network names, CA and certificates as well as their fingerprints, RADIUS server names and available authentication methods (e.g. PEAP, EAP-TTLS) may be different for each network and home organisation.

## Windows 10

Connecting manually to the roam.fi Wi-Fi network

### **Choose roam.fi from Windows network menu.**

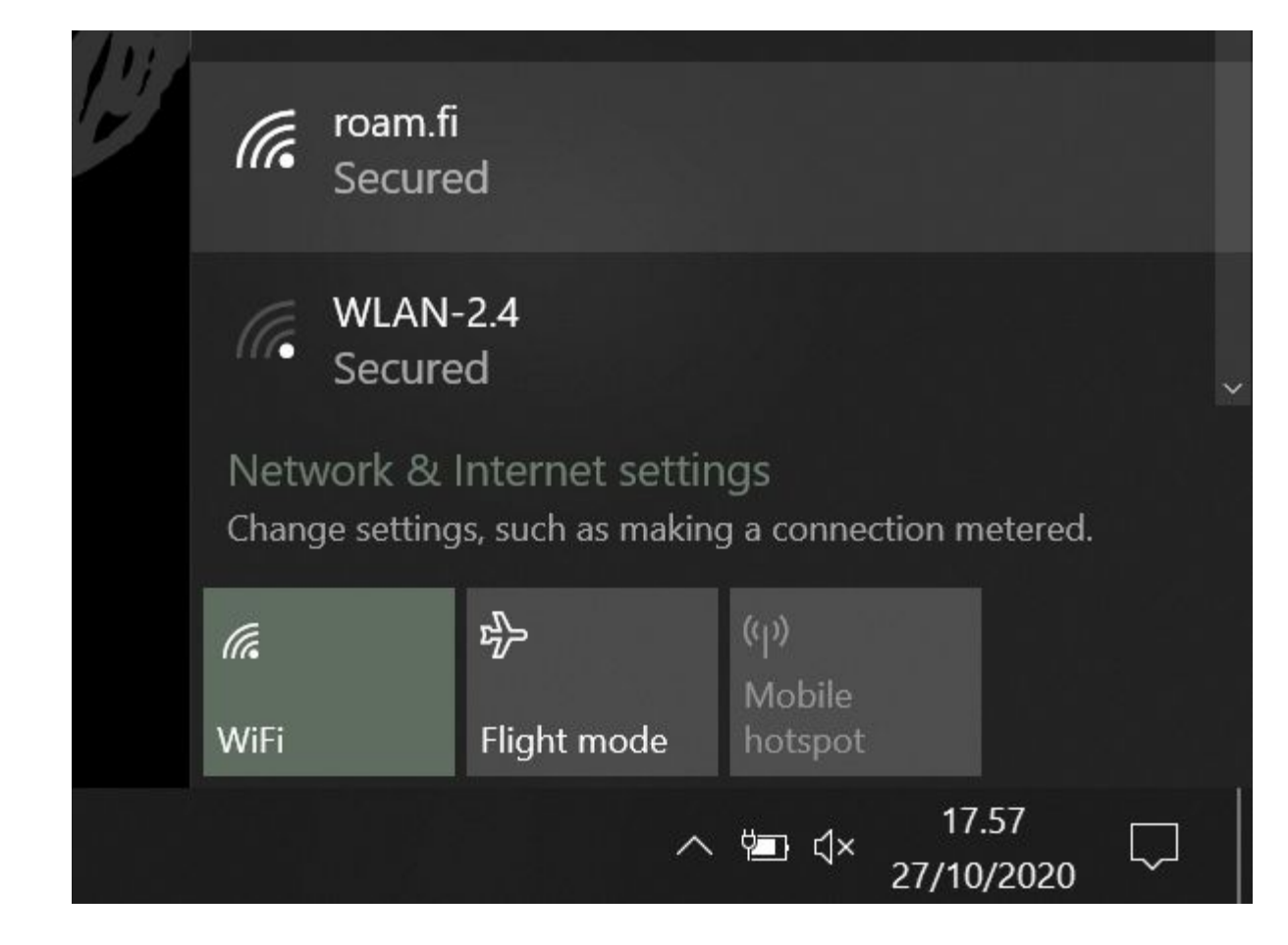

**Accept 'Connect automatically' and click Connect.**

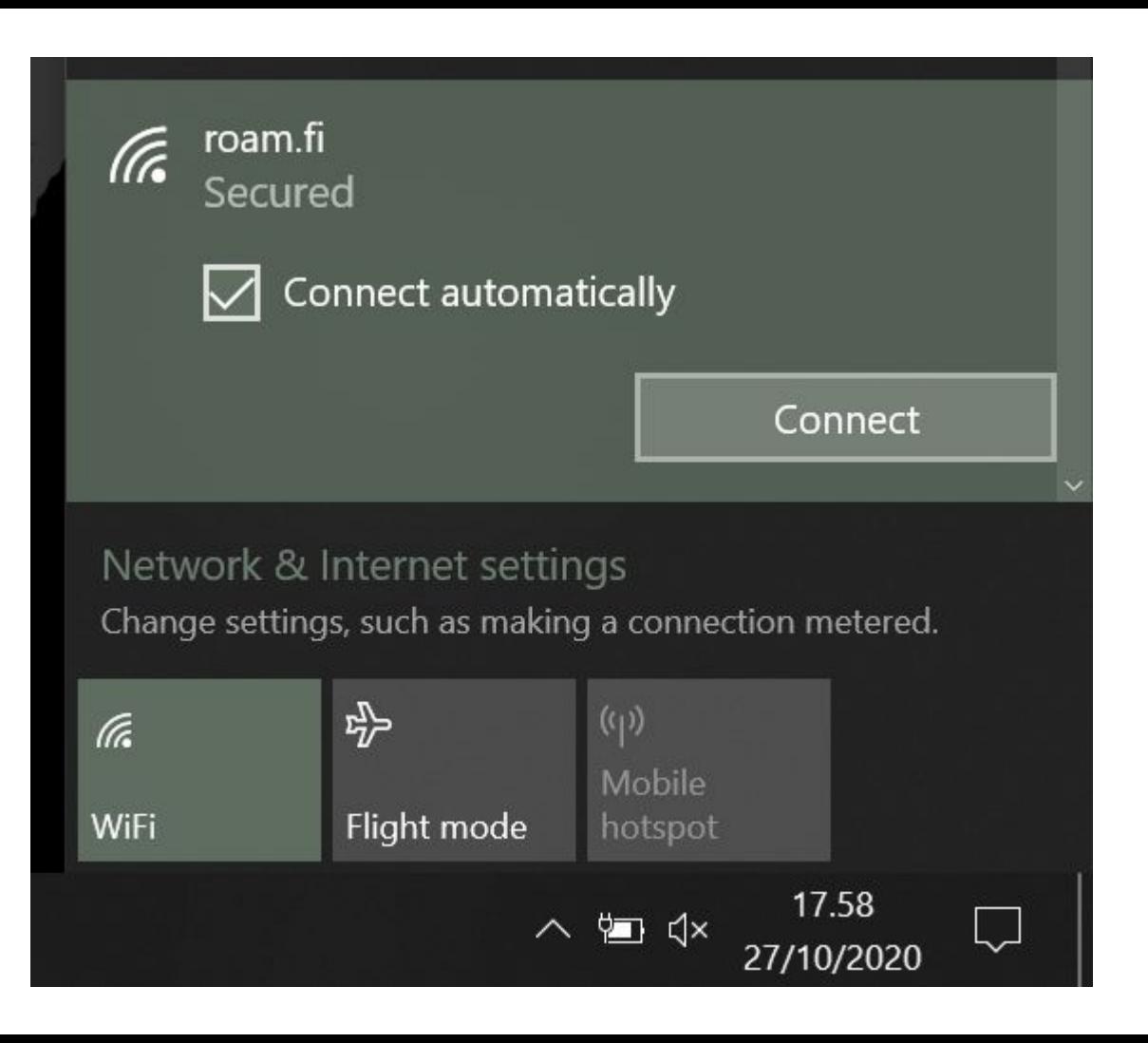

**Fill in your organisation username and password.**

**Remember to include also the domain part of the username.** 

**If you use automatic text fill, please check that there is no space after your username or email address.**

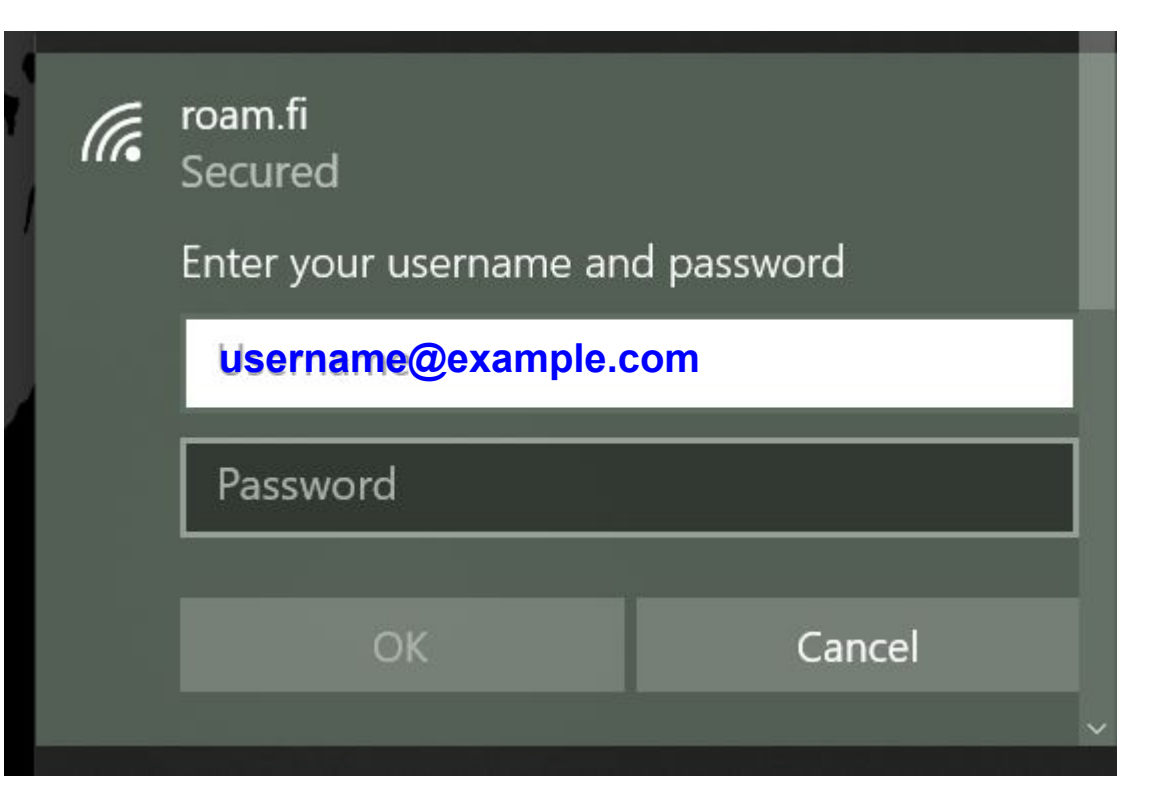

**If you connect to roam.fi network for the first time or if the RADIUS server certificate of your home organisation has been changed, Windows may ask you to accept new certificate.** 

**By clicking 'Show certificate details' you get more information about the server certificate so that you can verify the certificate.**

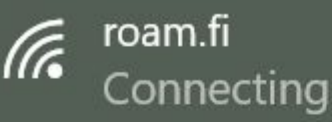

Continue connecting? If you expect to find roam fi in this location, go ahead and connect. Otherwise, it may be a different network with the same name. Show certificate details

Connect

Cancel

**The server thumbprint is different for each RADIUS server certificate. On the right are the old (2022) and new (2023) certificate thumbprint.**

**Please check with you home organisation, whose username and password you are using, what should be the thumbprint of their RADIUS server certificate.** 

**By comparing the thumbprint to your home organisation's server certificate, you can verify that you are sending your username and password to home organisation and not to an eavesdropper.** 

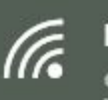

roam fi Secured

#### Continue connecting?

85 6C 66 2E A7 74 FC 32 CB A9 6F 51 F6 F1 CF 77 C4 B5 0E 88

Hide certificate details

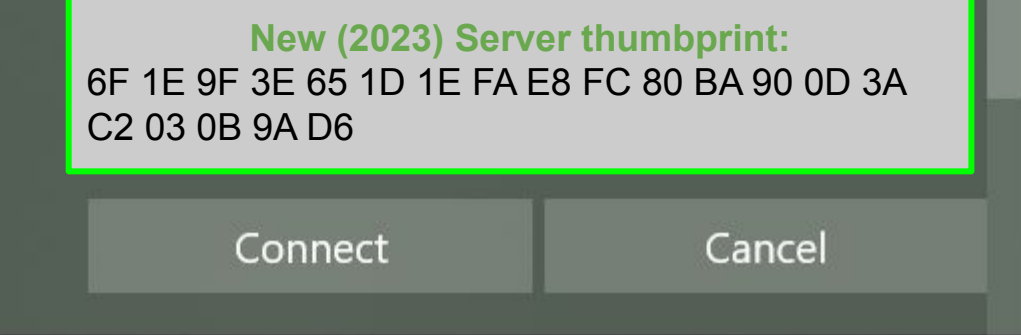

Note for system administrators: you can get thumbprint with openssl for certificate with: openssl x509 -noout -fingerprint -sha1 -in cert.pem

**After clicking 'Connect', you should be able to connect automatically to roam.fi network and the state of the connection would change to "Connected, secured".**

**Sometimes when it takes time to write the username and password or accepting the certificate, the RADIUS server may decide that the authentication has taken too much time and connection fails.** 

**By repeating the previous test quicker, you should be able to connect to the network.**

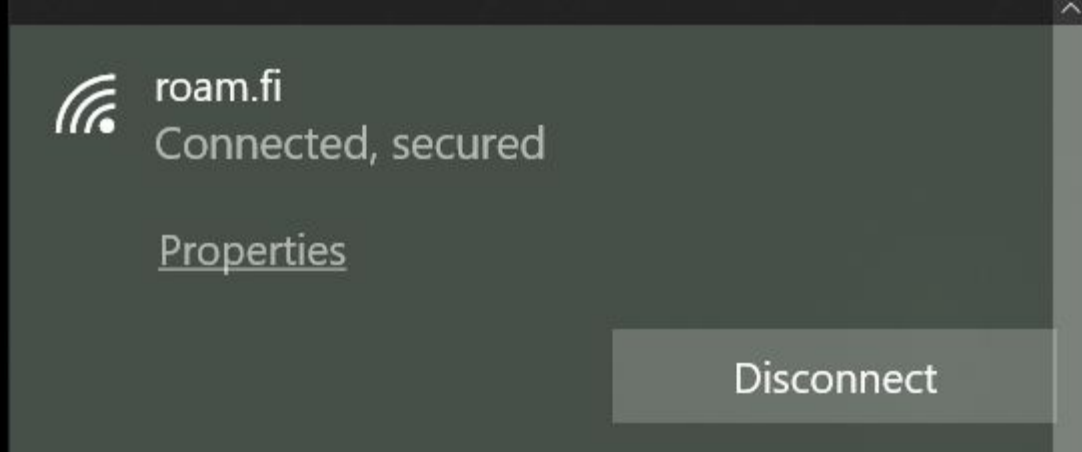

**The weakness of this way of manual join to network is that you may have to verify the home organisation RADIUS server certificate or create the network configuration every time the home organisation RADIUS server updates. This may happen every year.**

**By configuring a network profile for Windows 10 may take more time from initial configuration but will set you free from verifying certificate thumbprints or doing manual joins to network each year.**

## Windows 10

Configuring a network profile for roam.fi (may require local administrator privileges) **Before creating a network profile, please ensure from Windows Wi-Fi settings that you do not have existing roam.fi network profile.**

**If you have one, please remove it before proceeding.**

**Use Windows search to find**  *Control Panel***.**

**Find next** *Network and Internet***. Select** *Network and Sharing Centre* **and from there** *View network status and tasks*

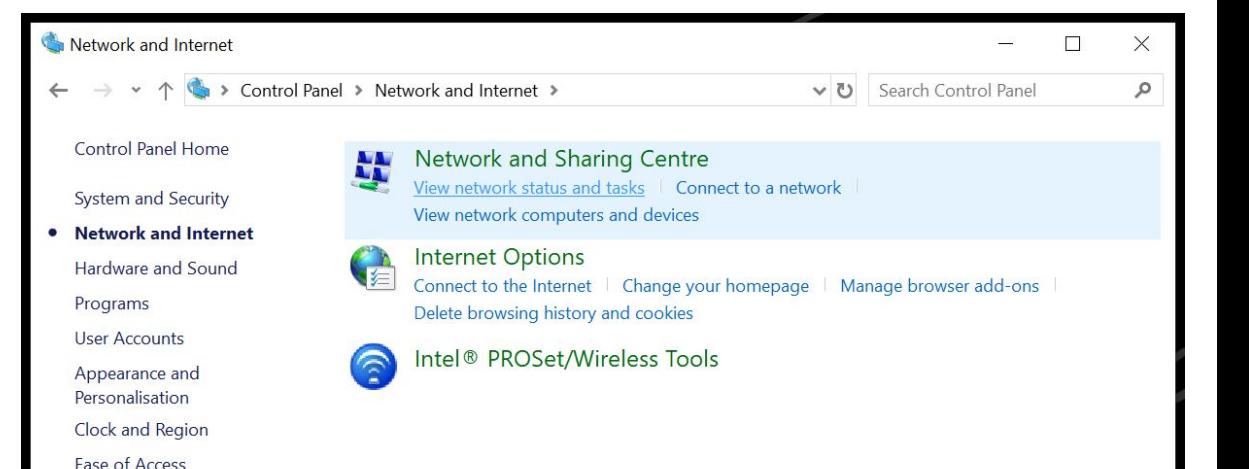

**From** *Network Sharing Centre* **choose** *Set up a new connection or network* **and after that** *Manually connect a wireless network***.**

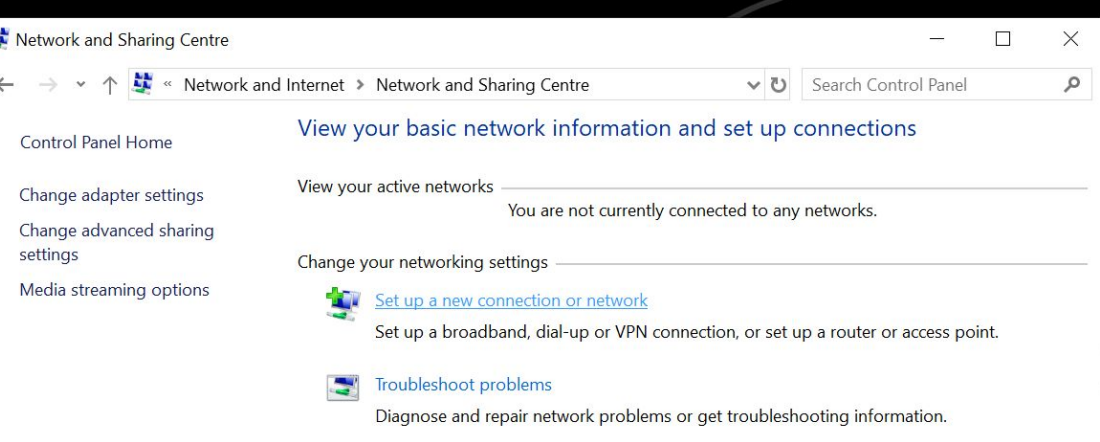

#### **The picture on the left shows the correct configuration settings for roam.fi network.**

**If after filling these details and clicking Next, Windows informs that there is already a configuration for network, you may have old roam.fi network configuration profile somewhere and you have to instruct the device to forget that network.** 

Manually connect to a wireless network

#### Enter information for the wireless network that you want to add

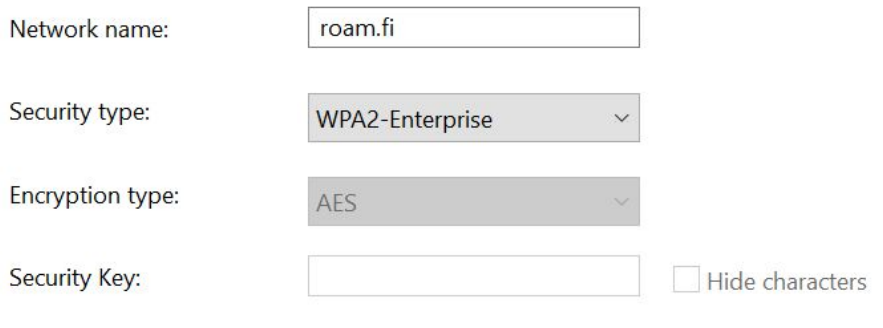

 $\vee$  Start this connection automatically

Connect even if the network is not broadcasting

Warning: If you select this option, your computer's privacy might be at risk.

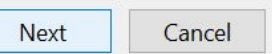

 $\times$ 

**If there is no conflicting old profile, Windows informs that it has successfully added roam.fi profile.**

**Don't click** *Close* **just yet, but select instead** *Change connection settings***.**

Manually connect to a wireless network

Successfully added roam.fi

 $\leftarrow$ 

 $\rightarrow$  Change connection settings

Open the connection properties so that I can change the settings.

Close

X

**You should now see more detailed configuration settings for roam.fi.**

**Check the correct settings for Connection from the picture on the right.**

**After setting these do not click OK, but select Security tab.** 

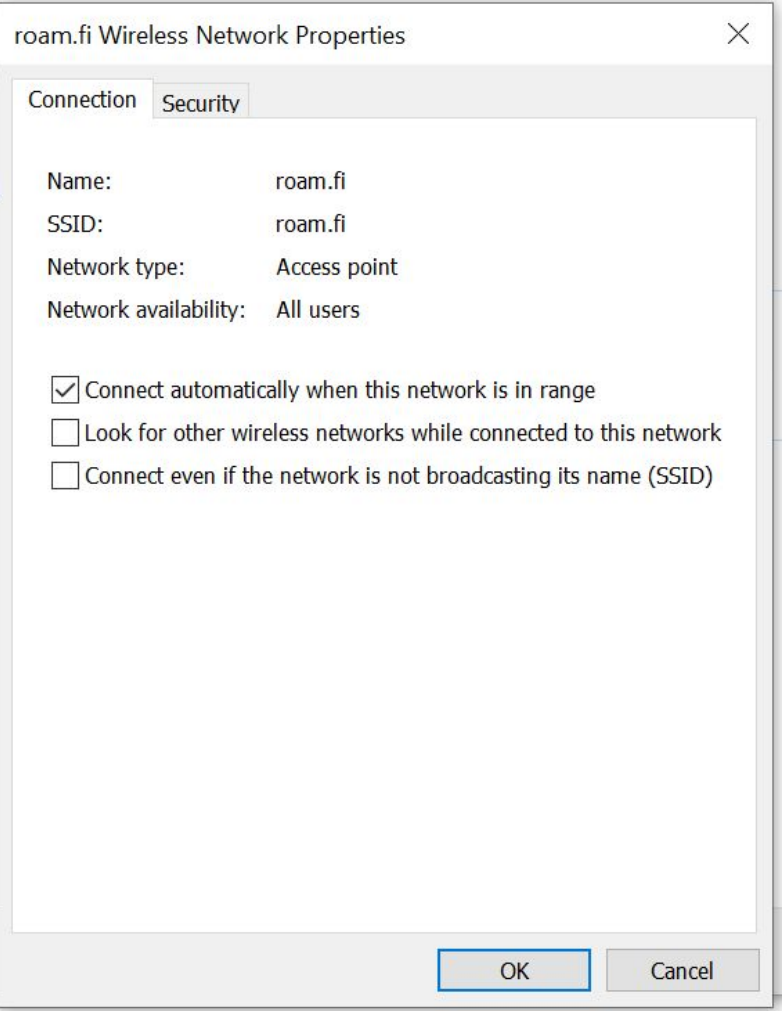

**The correct settings for roam.fi and Radiator Auth.fi service are shown on the right.**

**Please note that your settings may be different unless your home organisation is a Radiator Auth.fi user.**

**Choose next** *Settings* **close to** *Choose a network authentication method***.**

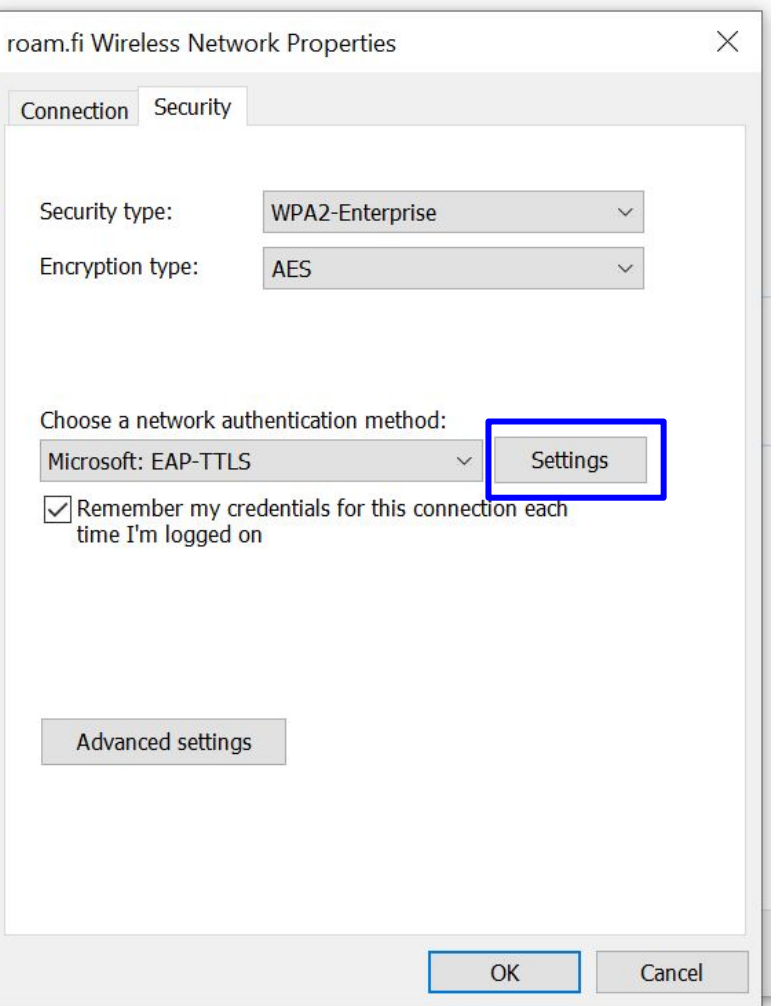

**Selecting** *Settings* **should open you TTLS properties dialog such as in the picture on the right.**

**Replace anonymous in the place of [anonymous@example.com](mailto:anonymous@example.com) with anonymous@your\_home\_organisation's\_domain. This enhances your privacy while roaming in other organisation's roam.fi networks.**

**Fill in the home organisation RADIUS server's name to** *Connect to these servers***. Use** *wifi.auth.fi* **and select DigiCert Global Root CA if your home organisation is using Radiator Auth.fi service. Select also Microsoft: Secured password (EAP-MSCHAPv2).**

**If your organisation is not using Radiator Auth.fi service, please follow your organisation's recommended settings for the above.**

**Select** *Configure* **to configure EAP-MSCHAPv2 settings.**

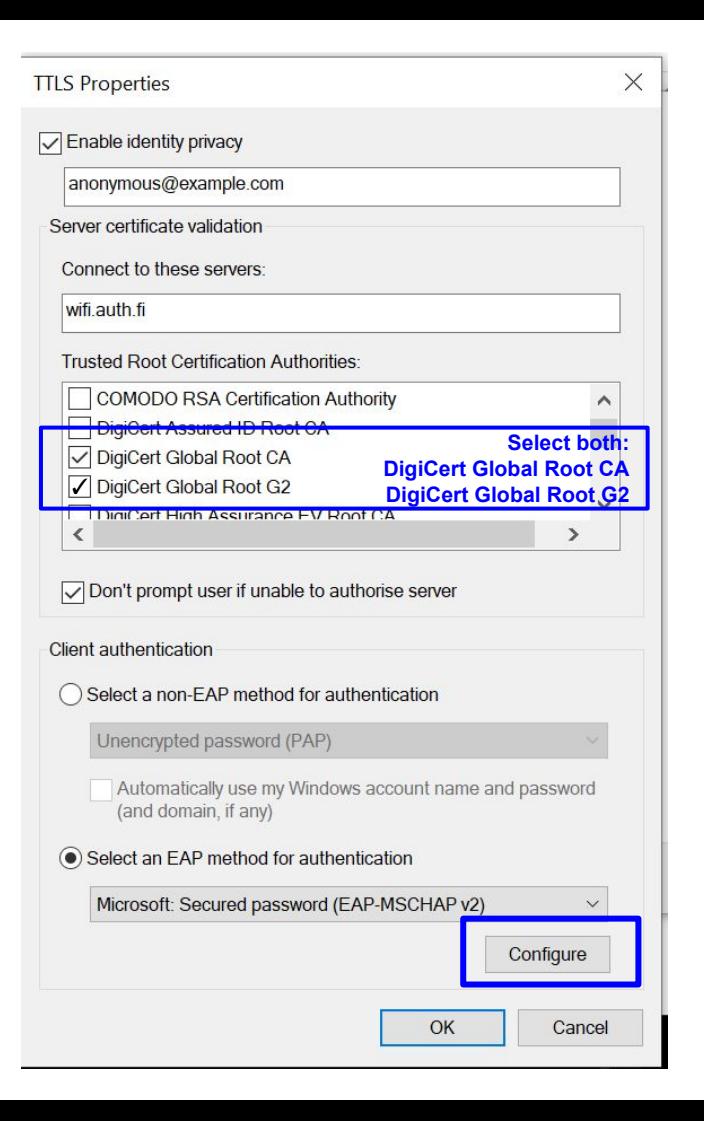

**Ensure from these EAP MSCHAPv2 Properties that Windows does not try to use Windows log-on name and password.**

**After this you can close this dialog and TTLS settings dialog below by clicking ok on both windows.**

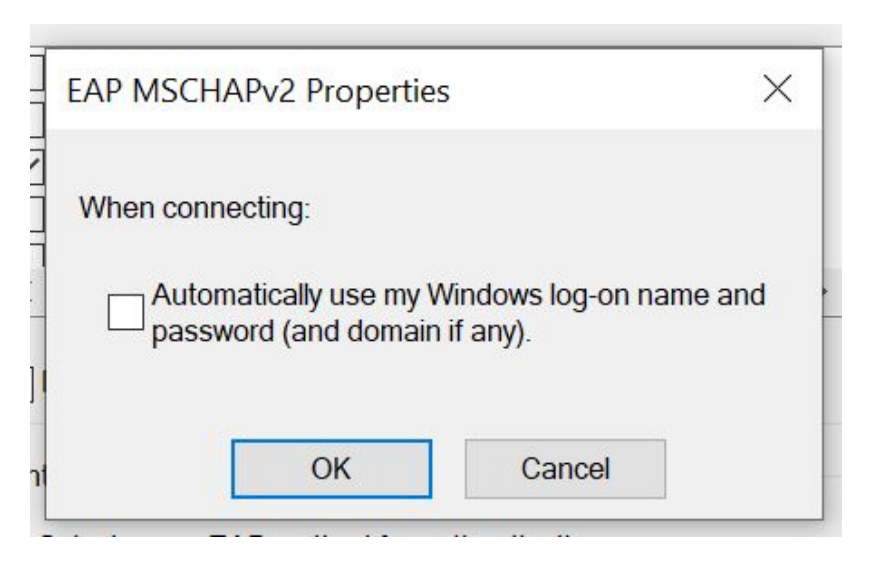

### **Do not select OK from roam.fi Wireless Network Properties but instead click open Advanced settings.**

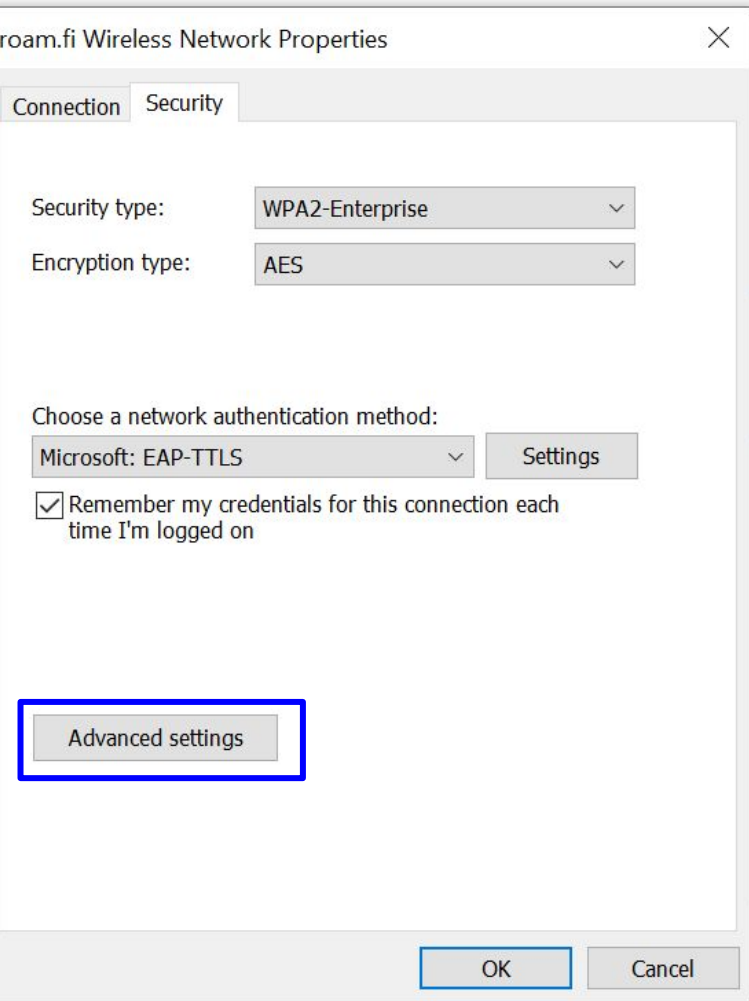

**Set 802.1X settings from Advanced settings as described on the right.**

**Choose then to** *Save credentials* **if you have your Radiator Auth.fi or home organisations credentials (username and password) close by.**

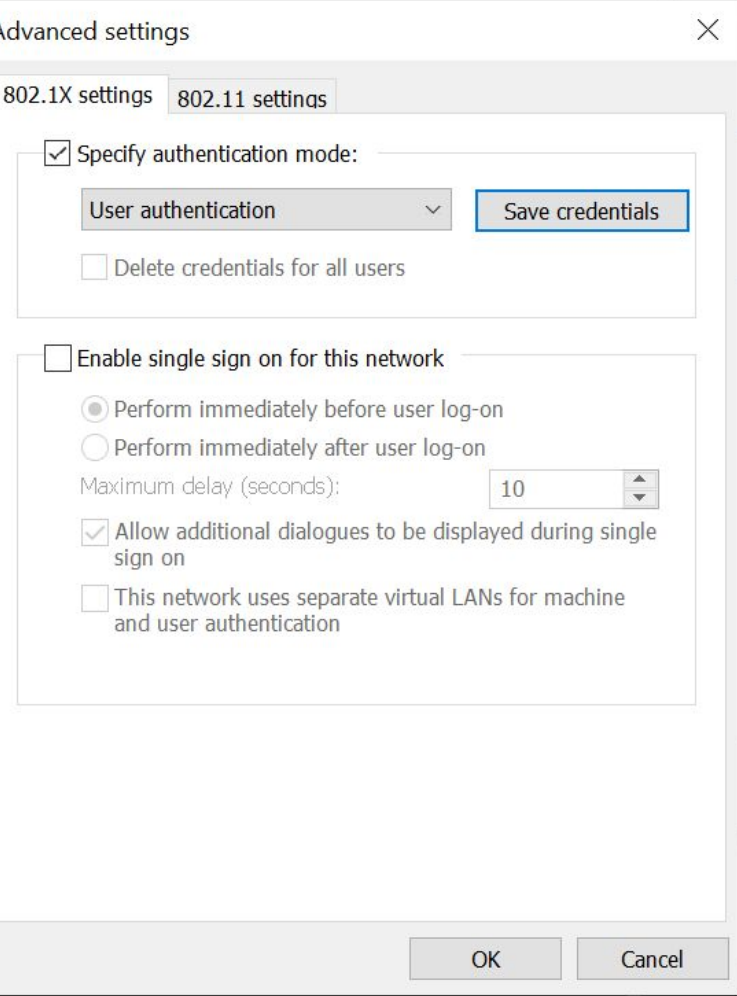

**Fill in the opening** *Windows Security* **dialog your actual home organisation username and password without forgetting your home organisation (in the example example.com).**

**By clicking OK Windows saves your username and password for network configuration profile so that you should not need to enter them again.**

**After clicking OK you will return to the**  *Advanced Settings* **where you can select the** *802.11 settings* **tab.**

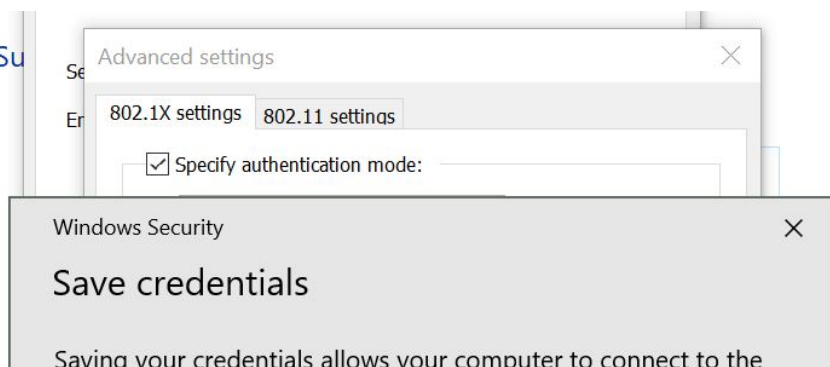

network when you're not logged on (for example, to download updates).

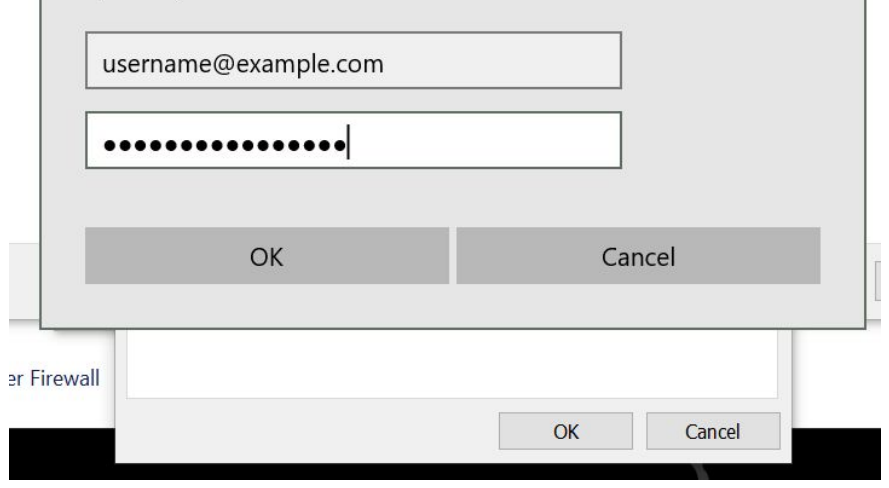

**The default settings on this** *802.11 settings* **tab are fine, but you can check from the left that the settings are the same.** 

**When you have verified these settings you can click OK and your roam.fi network configuration profile is ready.**

**With this profile you do not have to worry about checking server certificate thumbprint or that your device would try to connect a malicious network as the profile does not allow from malicious RADIUS servers or ask you to accept new RADIUS server certificates.**

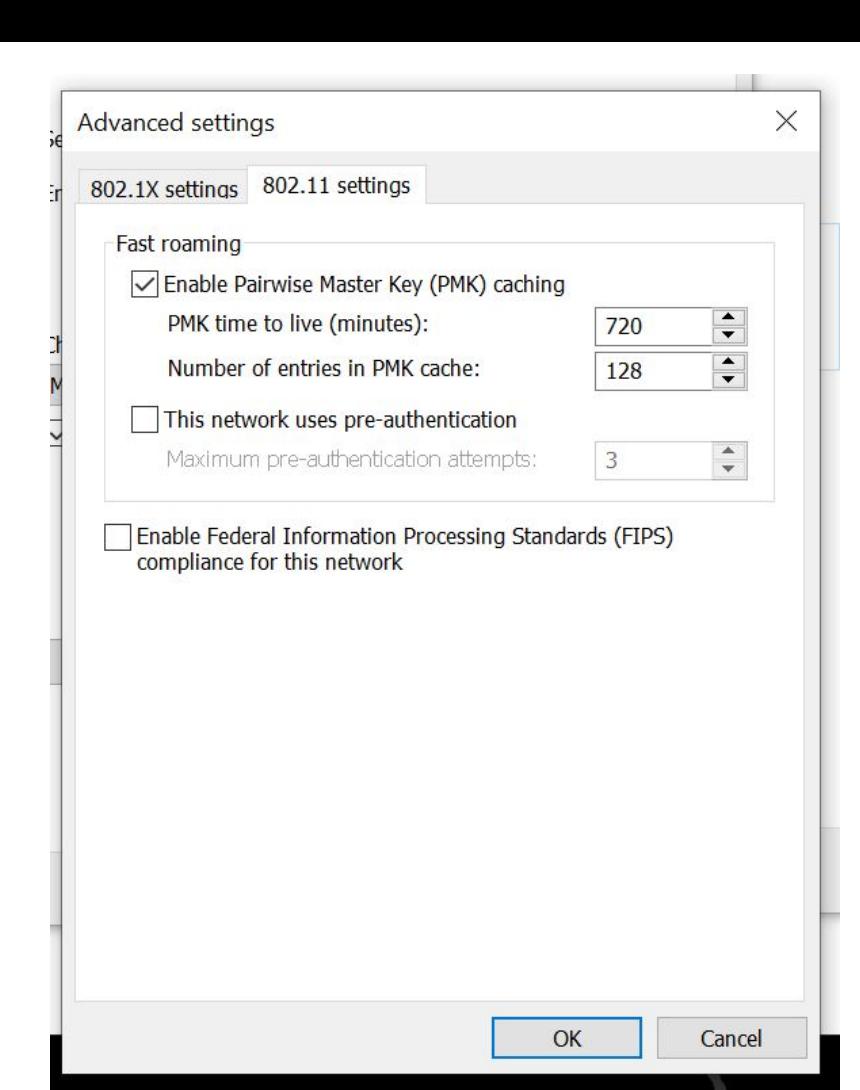

**EXTRA: Additional commands for managing network profiles from command line**

**Exports existing Wi-Fi profile to an XML file: netsh wlan export profile roam.fi**

**Deletes a Wi-Fi profile: netsh wlan delete profile roam.fi**

C:\Users\Karri Huhtanen>netsh wlan export profile roam.fi

Interface profile "roam.fi" is saved in file ".\WiFi-roam.fi.xml" successfully.

C:\Users\Karri Huhtanen>netsh wlan delete profile roam.fi Profile "roam.fi" is deleted from interface "WiFi".

**Imports Wi-Fi profile from XML file to the system and to a current user's use only: netsh wlan add profile filename="WiFi-roam.fi.xml" user=current**

C:\Users\Karri Huhtanen>netsh wlan add profile filename="WiFi-roam.fi.xml" user=current Profile roam. Fi is added on interface WiFi.

**These profiles and XML configuration files can also be used with Active Directory domain policies or Intune mobile device management to provision roam.fi and Radiator Auth.fi compatible Wi-Fi configuration profiles to end user devices.**

## Android

roam.fi network configuration for Radiator Auth.fi service

**By default Android does not support getting the network configuration profile to the device without joining it under some mobile device management. This means that you may need to configure the network settings manually.** 

**On the right there's a screenshot of Android One device correct Wi-Fi network settings for roam.fi network and Radiator Auth.fi authentication service. If your home organisation uses different authentication service, please check the settings from your home organisation.**

*Domain* **means the RADIUS server certificate hostname.** *Identity* **is the actual identity (username) of the user, while** *Anonymous Identity* **is the anonymous outer identity. Please verify that if you use automatic text fill, it does not add space after the identities. If you are using a roaming network, remember to keep domain as part of your identity and same with both identities** 

**Some Androids do not let user to set CA certificate check at all. These Android devices cannot be configured securely to verify the RADIUS server certificate, which means they are possibly open to man-in-the-middle attacks.**

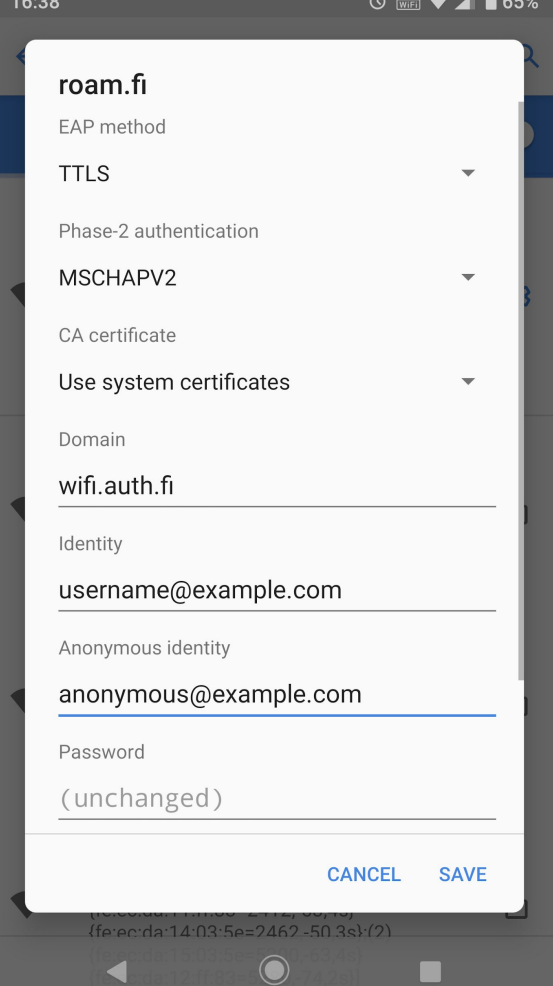

# Apple iPadOS/iOS

Connecting manually to the roam.fi Wi-Fi network

**Start by selecting roam.fi network from the list of the Wi-Fi networks.**

**Next iOS/iPadOS asks for username and password.**

**When using roaming networks, please remember to fill also domain part of the username.**

**If you use automatic text fill for username, please check that it does not add spaces after the username.**

**When you have finished entering username and password, click** *Join***.**

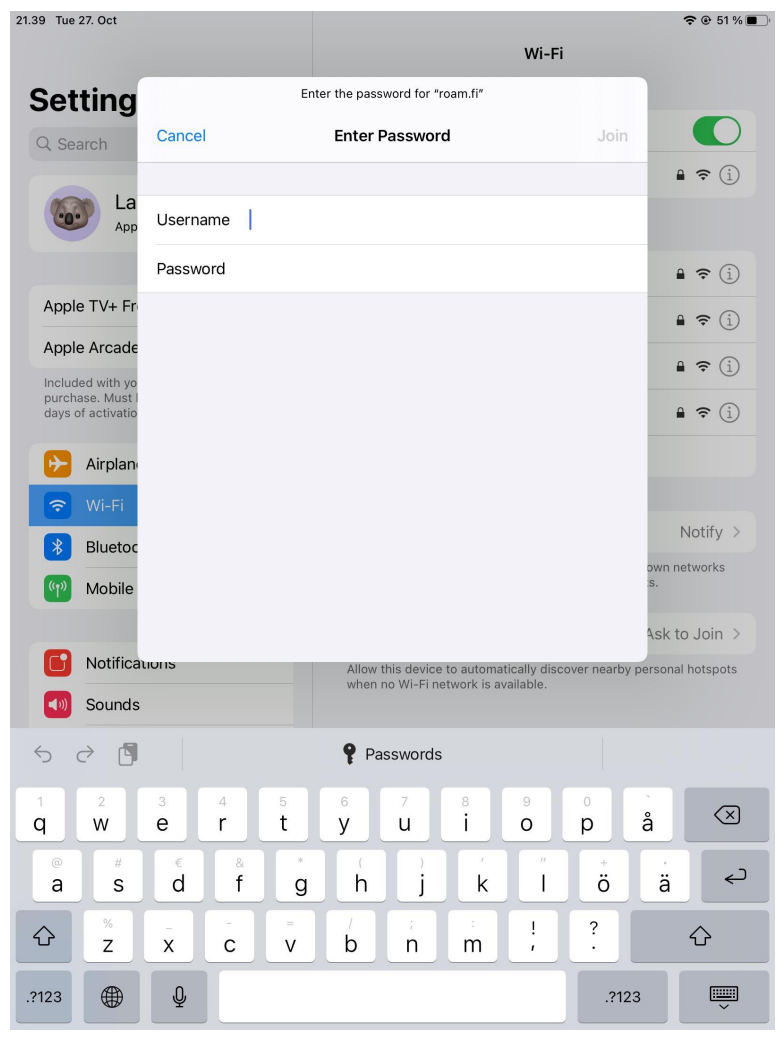

**Next iOS/iPadOS asks you to verify the RADIUS server certificate.**

**For Radiator Auth.fi service the name in the certificate is wifi.auth.fi and iPadOS/iOS informs that it has been issued by Thawte TLS RSA CA G1.** 

**By selecting More Details you can get more information about the certificate to compare it to the details on the next page or with the details provided by your home organisation.**

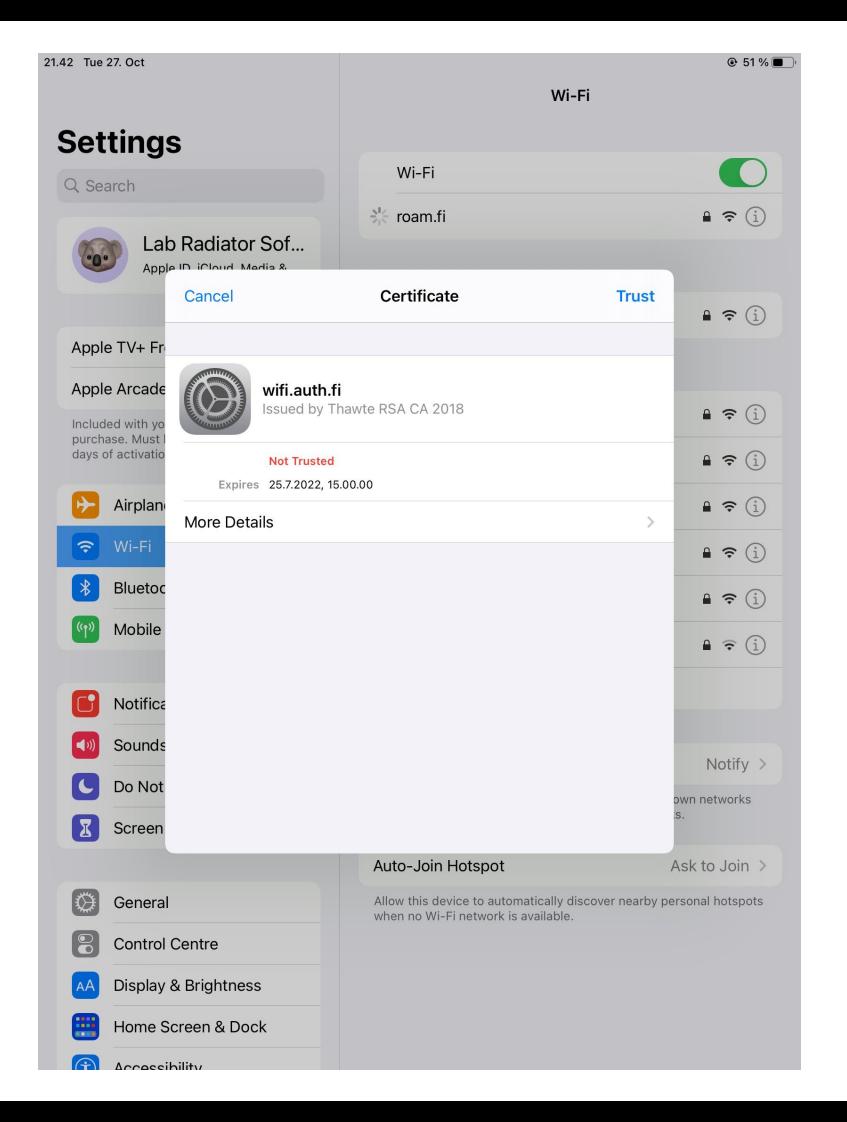

**To verify the certificate you can compare the details below to the details your device displays to you.**

**The certificate** *Common Name* **wifi.auth.fi.**

**The issuing organisation is DigiCert Inc. The issuer's**  *Common Name* **is Thawte TLS RSA CA G1.**

**The renewed (2023) certificate's** *Serial Number* **is: 08 F7 B5 98 CB E5 99 C0 03 8B E5 C2 2F DD 23 9C**

*Validity period* **(please note that iOS/iPadOS presents this in local time and not in GMT): Not Valid Before: May 15 00:00:00 2023 GMT Not Valid After: Jun 14 23:59:59 2024 GMT**

**If the certificate details look ok, you can return to the previous dialog by clicking Certificate link in the top part of the dialog.**

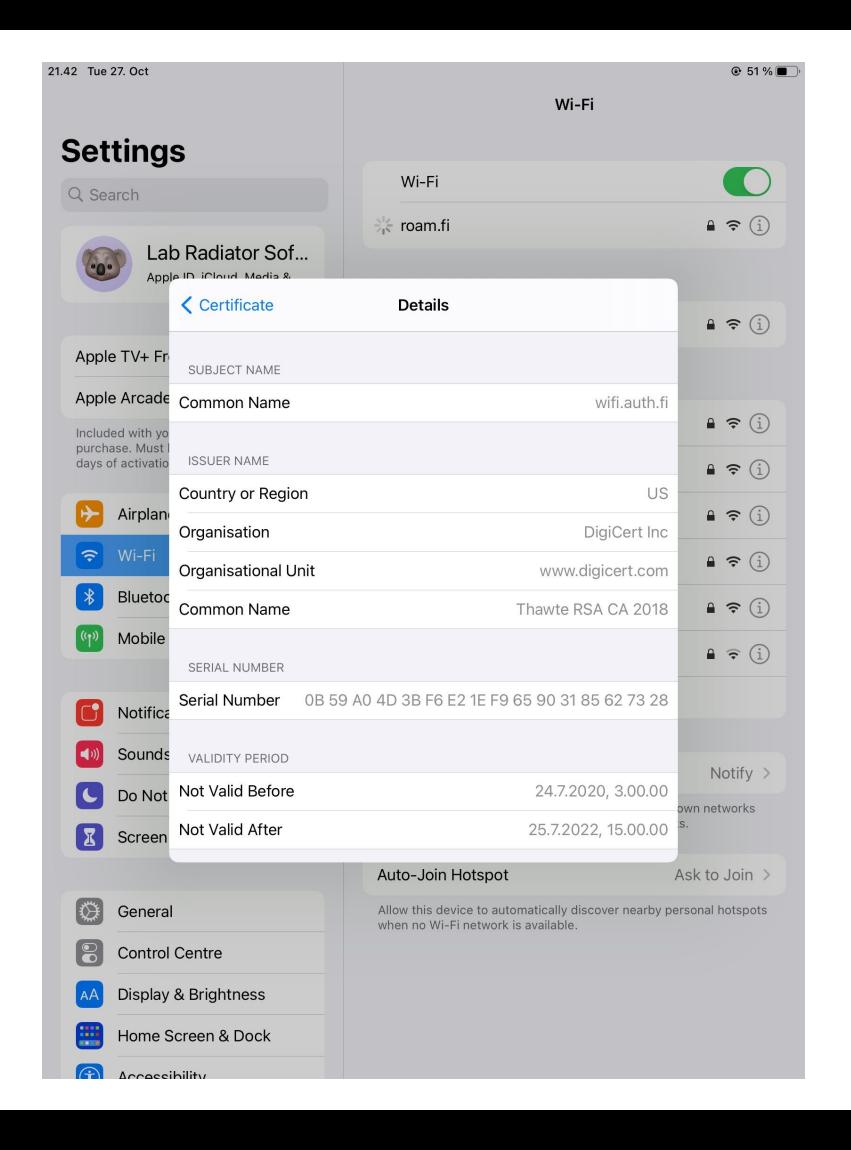

**After verifying certificate details or ensuring otherwise the possibility for man-in-the-middle attack is small, you can trust the certificate by clicking trust.**

**The device should now connect to roam.fi network.**

**Sometimes entering username and password, verifying certificate details may take too long and authentication expires. The solution is to go through the setup more quickly.**

**iOS/iPadOs may offer a new certificate to be accepted if the certificate is updated or if someone is trying to capture your username and password. Please check in this case that the certificate has valid details for Radiator Auth.fi service or for your home organisation.**

**To make an automatic, more secure connection profile for Apple devices, you can use Apple Configurator 2 application to define the Wi-Fi network connection. This kind of profile can be shared via WWW page to users.**

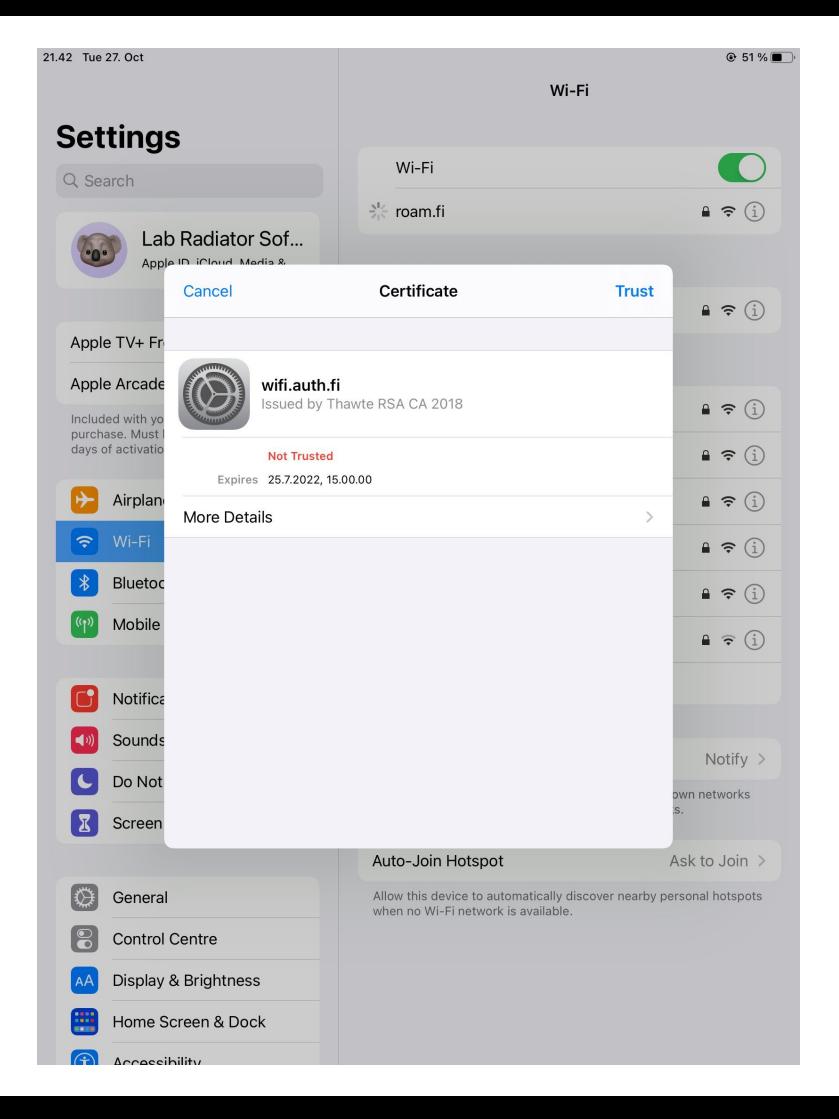

# Apple MacOS

Connecting manually to the roam.fi Wi-Fi network

**Start by selecting roam.fi network from the list of the Wi-Fi networks.**

**Next MacOS asks for username and password.**

**When using roaming networks, please remember to fill also domain part of the username.**

**If you use automatic text fill for username, please check that it does not add spaces after the username.**

**When you have finished entering username and password, click Join.**

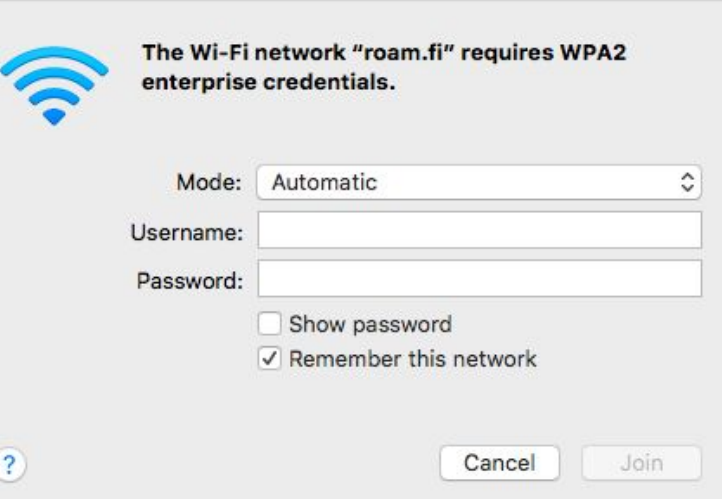

**Next MacOS asks user to** *Verify Certificate***.**

**By clicking** *Show Certificate* **the certificate details are displayed for better verification.**

**Checking the certificate details may take so long that the connection is interrupted. The second dialog on the right may be displayed then.**

**The solution is to enter the username and password more quickly for example by using copy-paste. Also the certificate can be verified more quickly or trusted if in a safe location.**

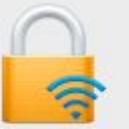

#### Verify Certificate

#### Authenticating to network "roam.fi"

Before authenticating to server "wifi.auth.fi", you should examine the server's certificate to ensure that it is appropriate for this network.

To view the certificate, click 'Show Certificate'.

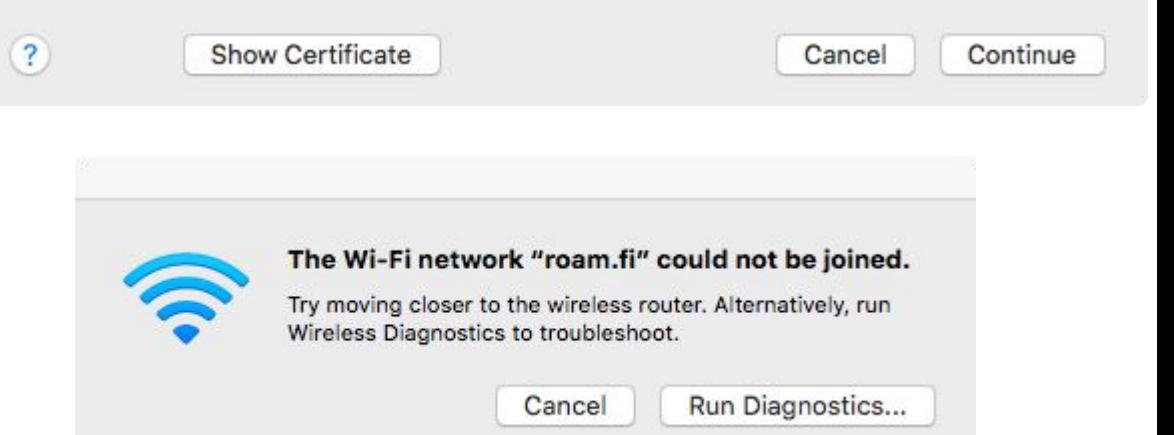

**To verify the certificate you can compare the details below to the details your device displays to you.**

**The certificate** *Common Name* **wifi.auth.fi.**

**The issuing organisation is DigiCert Inc. The issuer's** *Common Name* **is Thawte TLS RSA CA G1.**

**The certificate** *Serial Number* **is (2023): 08 F7 B5 98 CB E5 99 C0 03 8B E5 C2 2F DD 23 9C**

*Validity period* **(please note that iOS/iPadOS presents this in local time and not in GMT): Not Valid Before: May 15 00:00:00 2023 GMT Not Valid After: Jun 14 23:59:59 2024 GMT**

**If the certificate details look ok, you can click**  *Continue***.**

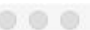

#### Verify Certificate

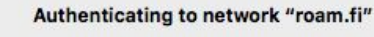

Before authenticating to server "wifi.auth.fi", you should examine the server's certificate to ensure that it is appropriate for this network.

To view the certificate, click 'Show Certificate'.

#### Always trust "wifi.auth.fi"

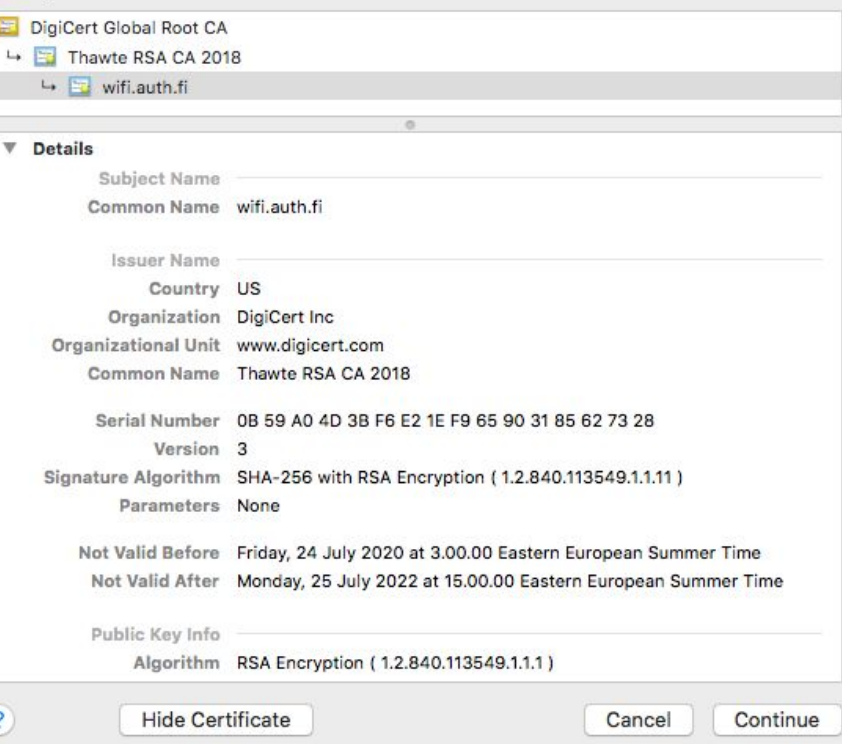

**If this is a first time connecting into the network, the MacOS may ask user to accept changes to Certificate Trust Settings by entering the current User Name and Password. This is the User Name and Password used in logging into the device. Click Update Settings and the device should join the Wi-Fi network.**

**Sometimes entering username and password, verifying certificate details may take too long and authentication expires. The solution is to go through the setup more quickly.**

**MacOS may offer a new certificate to be accepted if the certificate is updated or if someone is trying to capture your username and password. Please check in this case that the certificate has valid details for Radiator Auth.fi service or for your home organisation RADIUS server certificate.**

**To make an automatic, more secure connection profile for Apple devices, you can use Apple Configurator 2 application to define the Wi-Fi network connection. This kind of profile can be shared via WWW page to users.**

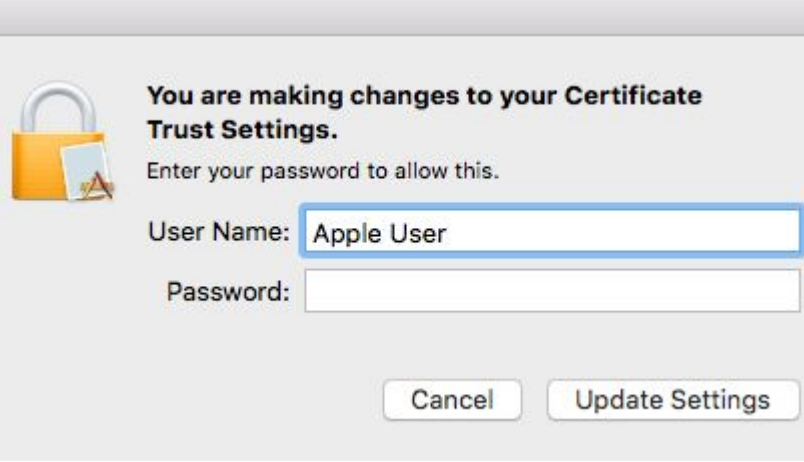

# General Wi-Fi configuration settings

For connecting to roam.fi network using Radiator Auth.fi service

### **roam.fi network settings for Radiator Auth.fi using organisations**

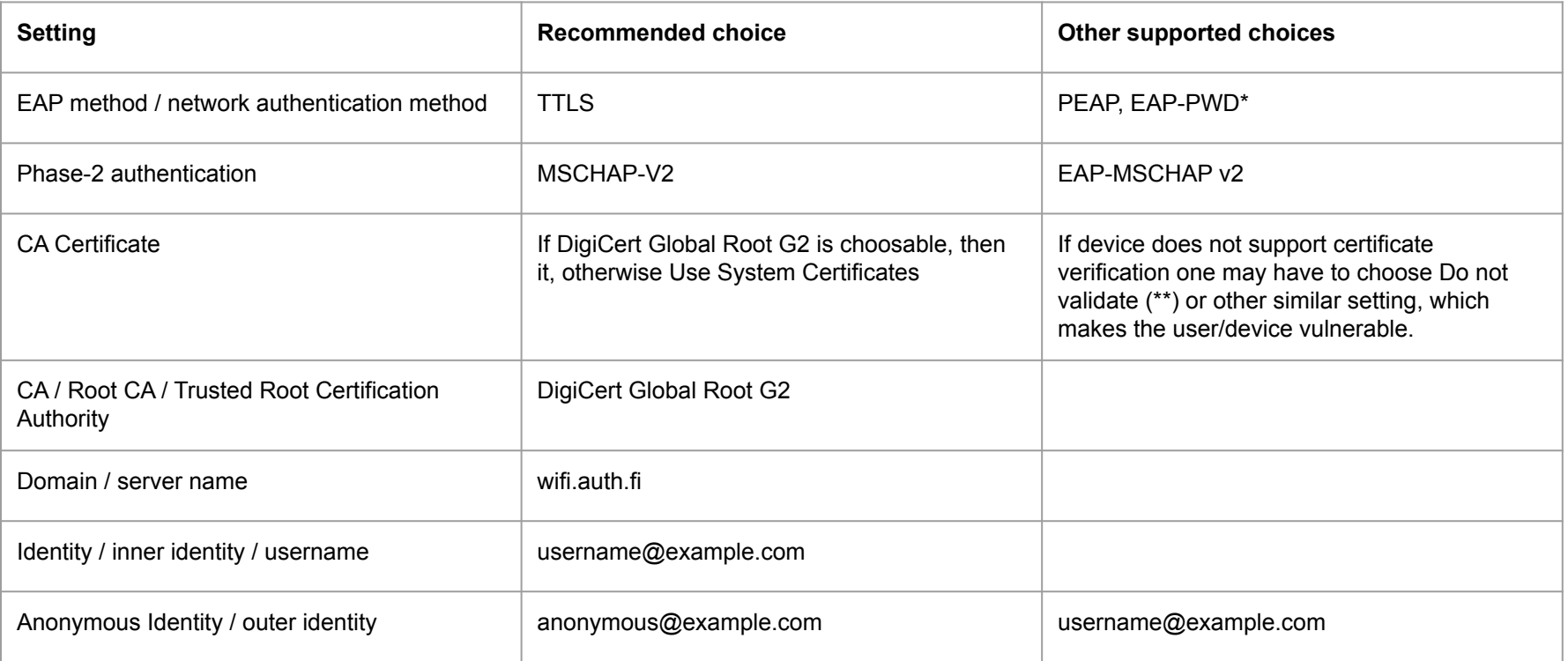

\*) EAP-PWD does not need certificates and its use is safer than TTLS and PEAP if the device does not support certificate verification. It is however available only as an experimental level protocol in the Radiator Auth.fi service and the operating system support is limited. \*\*) Android 11 QPR1 security update in December 2020 is supposed to remove the option of not validating the server certificate in Android